# **臺北市政府所屬各機關學校**

# **辦理綠色採購作業手冊**

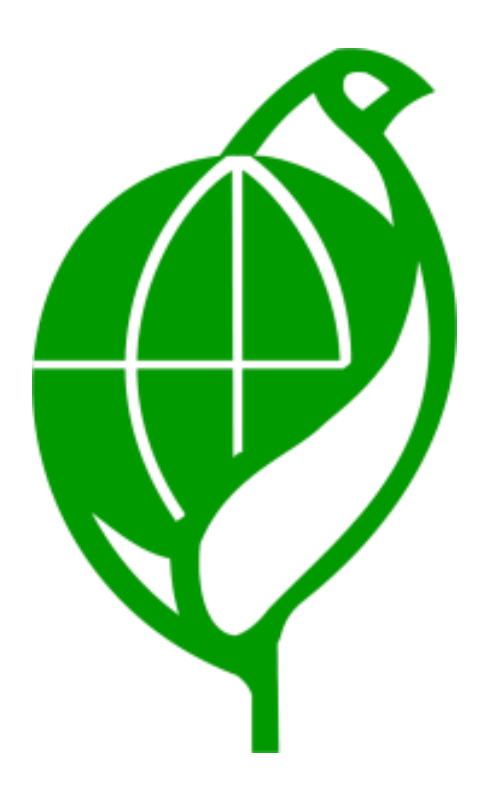

臺北市政府環境保護局 製

中華民國109年3月

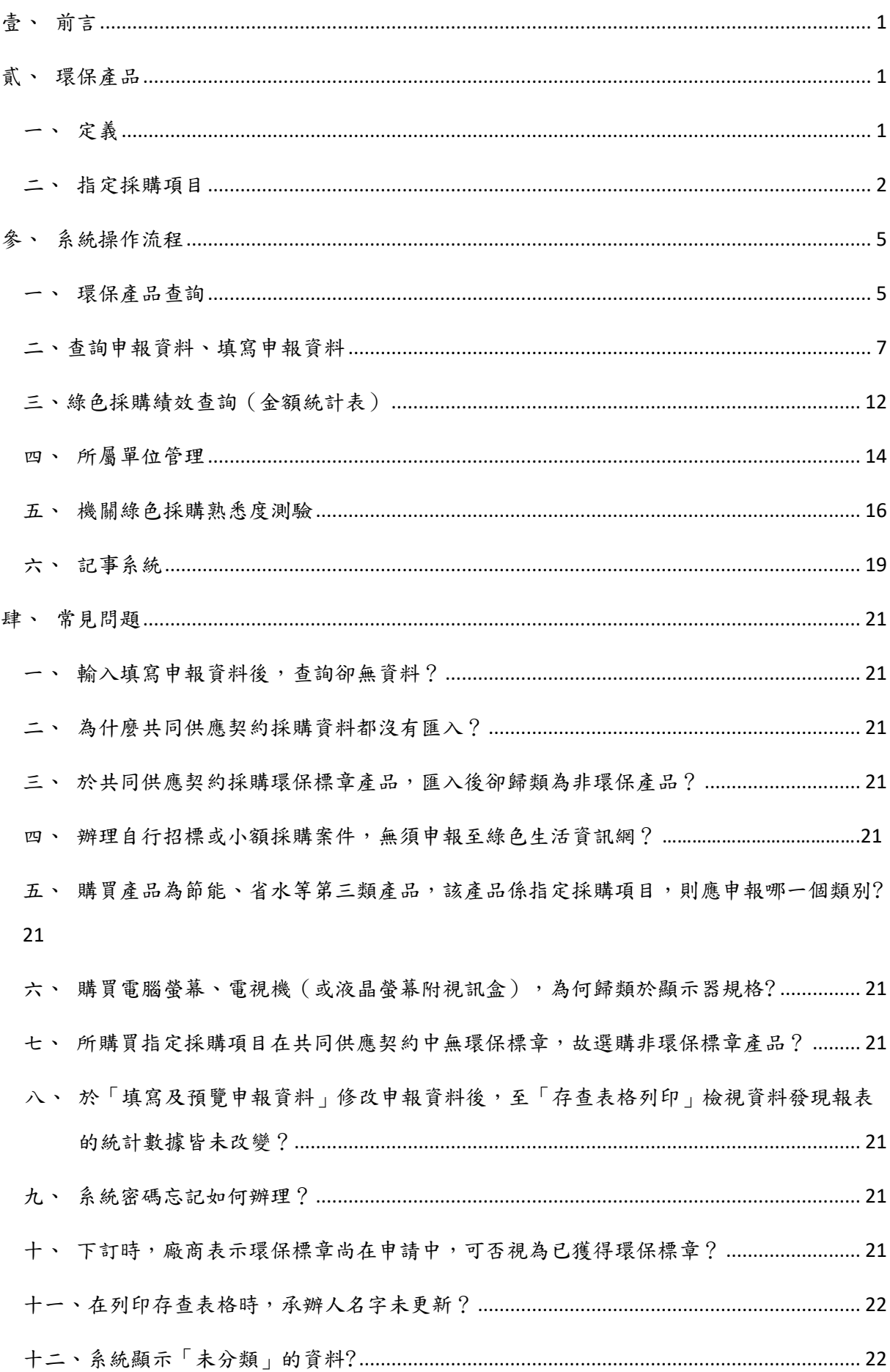

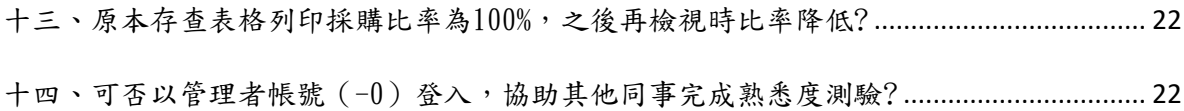

壹、 前 つい こうしょう こうしょう こうしょう こうしょう こうしょう 言う こうしょう こうしょう

 「政府機關綠色採購」係推廣永續利用資源再生觀念,利用政府機關的採購力量, 優先採購環保產品,帶動綠色消費風氣;以鼓勵事業單位的原料取得、產品製造、販 賣、使用、廢棄過程中,能節省資源或降低環境污染,並讓民眾能清楚選擇有利環境 之低污染性、省能源產品,協助完成廢棄物減量、資源回收等環境保護工作,達到環 境保護的效益。而閱讀本手冊的市府同仁,都是各機關學校執行及落實綠色採購的重 要推手,希冀透過手冊能對同仁推動及執行綠色採購有所幫助。

- 貳、環保產品
	- 一、定義

依「機關優先採購環境保護產品辦法」,將環境保護產品分為三類,目前以環 保署公告之第一類指定採購項目為主要推動項目,並據以計算執行比率。請各位 承辦人員注意,1至51項綠色採購項目 (109年度為1至51項,每年須依環保署公告 項目為準)務必優先採購具有環保標章產品。

 依「臺北市政府推動永續綠色採購計畫」,本府自109年1月起將「指定項目綠 色採購比率」之目標值訂為98.5%,計算公式如下:

指定項目綠色採購比率 - 第一類指定項目環保標章產品採購金額 第一類指定項目總採購金額

倘未達100%,機關須填列「原因報告表」提報環保局彙整後簽報市府。爰

此,各位承辦人員應於權責範圍內優先採購綠色採購產品。

二、109年度指定採購項目如下表(資料來源:109年度機關綠色採購績效評核作業評分 方法)。

| 項次              | 指定採購項目                                                              | 非屬「指定採購項<br>目」                                                               | 環保標章規格標準    |                  |
|-----------------|---------------------------------------------------------------------|------------------------------------------------------------------------------|-------------|------------------|
|                 |                                                                     |                                                                              | 產品類別        | 名                |
| $\mathbf{1}$    | 衛生紙、擦手紙                                                             |                                                                              |             | 衛生用紙             |
| $\overline{2}$  | 檔案夾、拱型夾、孔管夾                                                         | 塑膠檔案夾                                                                        | 資源回收<br>產品類 | 使用再生紙之紙製文具及<br>書 |
| 3               | 瓦楞紙箱、紙棧板                                                            |                                                                              |             | 使用回收紙之包裝用品       |
| $\overline{4}$  | 回收碳粉匣、回收感光鼓匣、環<br>保感光滾筒                                             |                                                                              |             | 回收再利用碳粉匣         |
| 5               | 聚酯棉、聚酯纖維、纖維布                                                        |                                                                              |             | 回收再生紡織品          |
| $6\phantom{1}6$ | 廢輪胎橡膠絲、廢輪胎橡膠顆<br>粒、廢輪胎橡膠粉、聚酯再生棉                                     |                                                                              |             | 回收塑橡膠再生品         |
| $\overline{7}$  | 垃圾袋、清潔袋、吸管                                                          |                                                                              |             | 再生塑膠薄膜製品         |
| 8               |                                                                     |                                                                              | 可分解產<br>品類  | 生物可分解塑膠          |
| 9               | 洗碗精、浴廁清潔劑、洗潔精、玻璃清潔劑、漂白水、<br>洗衣精、地板清潔劑、洗衣 馬桶疏通劑、鍋淨/環保<br>粉、廚房清潔劑、手洗精 | 冷洗精                                                                          | 清潔產品<br>類   | 家用清潔劑            |
| 10              | 洗髮乳/精、沐浴乳/精、洗手<br>乳                                                 | 肥皂、固體皂、液體<br>皂、皂類清潔劑<br>類清潔劑                                                 |             | 肌膚毛髮清潔劑          |
| 11              | 一般辦公用桌上型電腦主機、工<br>作站                                                | 伺服器                                                                          |             | 電腦主機             |
| 12              | 28 吋 (含) 以下顯示器                                                      | 超過 28 吋顯示器                                                                   |             | 顯示器              |
| 13              | 雷射印表機、熱感式印表機                                                        | 3D 印表機、大圖輸出<br>機、大尺寸印表機、存摺 資訊產品<br>印表機、噴墨印表機、點<br>矩陣式印表機、點陣式存<br>摺印表機、點陣式印表機 | 類           | 列印機              |
| 14              | 筆記型電腦                                                               | 平板電腦                                                                         |             | 筆記型電腦            |

109公告指定採購項目

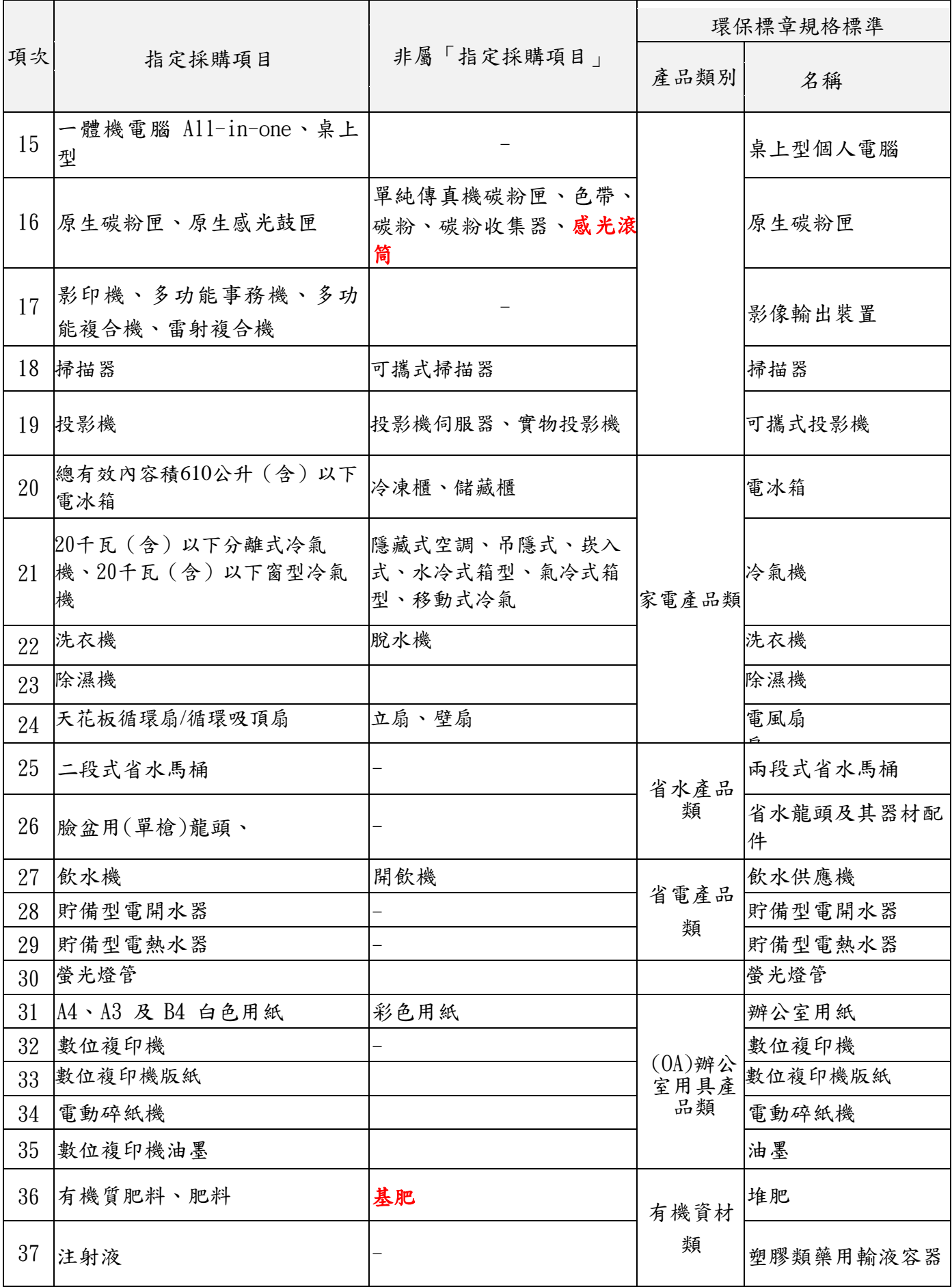

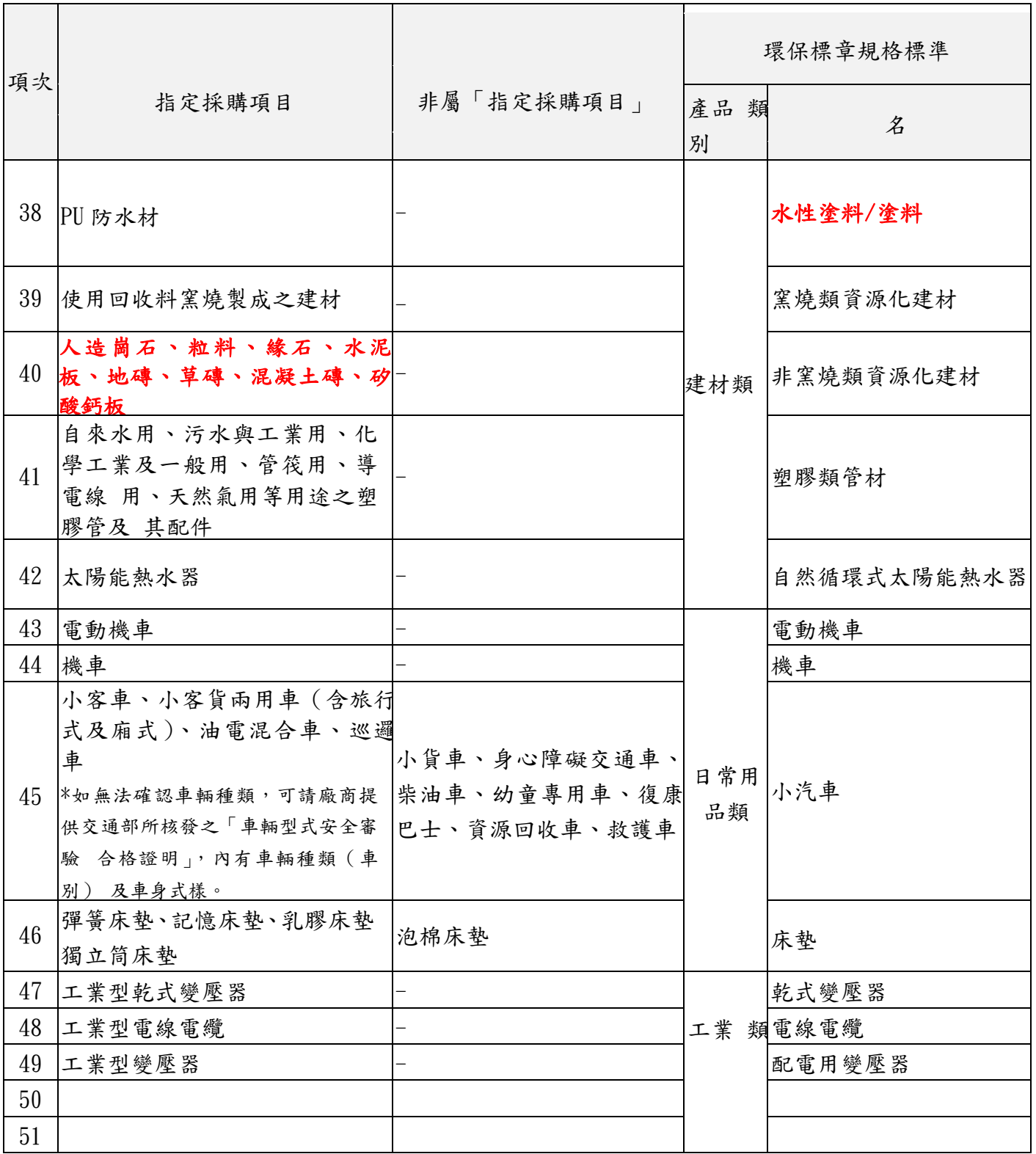

參、系統操作流程

以下僅就環保產品查詢、查詢申報資料、填寫申報資料、綠色採購績效查詢(金 額統計表)、所屬單位管理、機關綠色採購熟悉度測驗、記事系統等重要流程介紹。 手冊內之系統操作流程僅摘要節錄,詳細系統操作手冊可至綠色生活資訊網–操作手 冊下載

(<https://greenliving.epa.gov.tw/GreenLife/Anonymous/LoginById.aspx>)參閱 行政院環境保護署系統操作手冊。

#### 一、環保產品查詢

由綠色生活資訊網(<http://greenliving.epa.gov.tw/Public/>)查詢(圖1至圖3)。

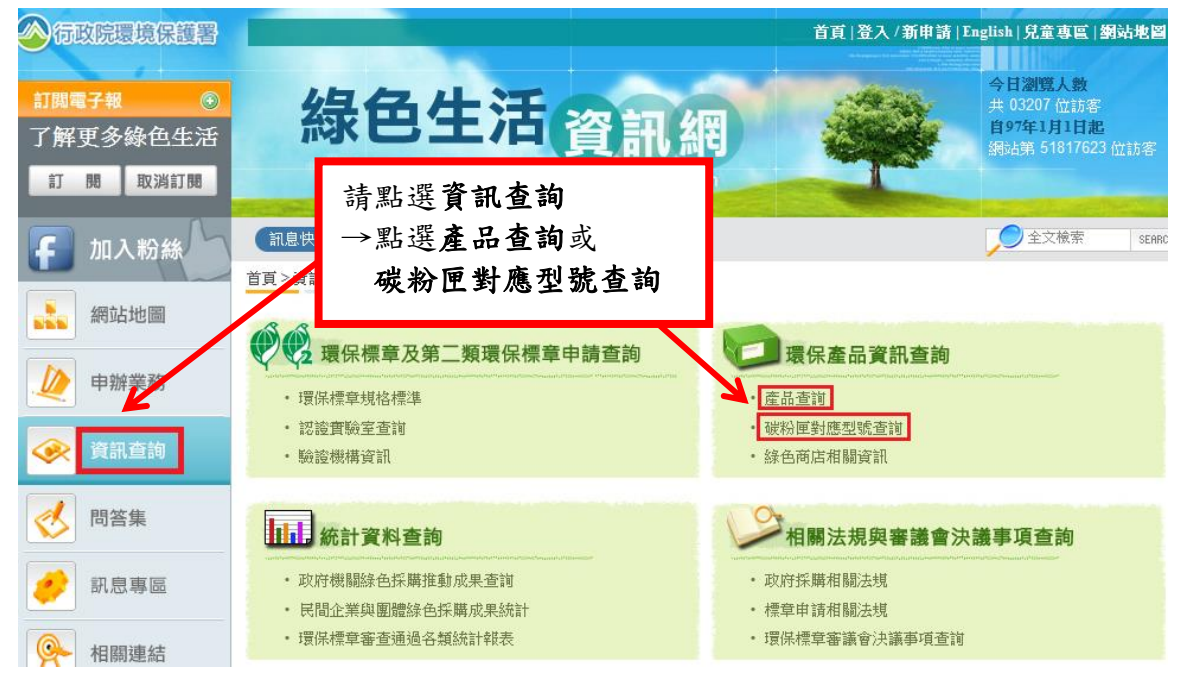

圖1

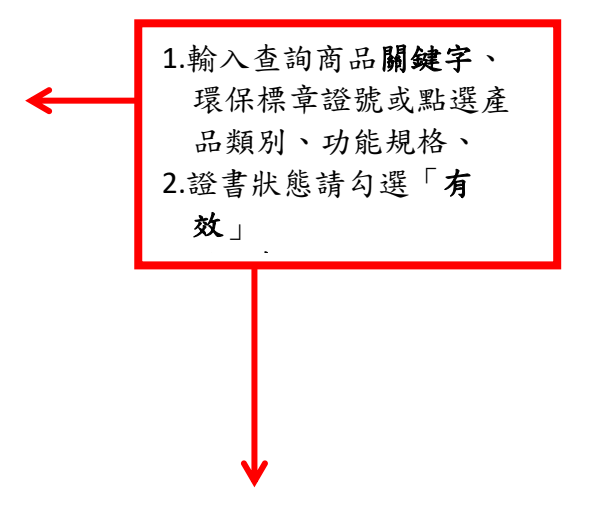

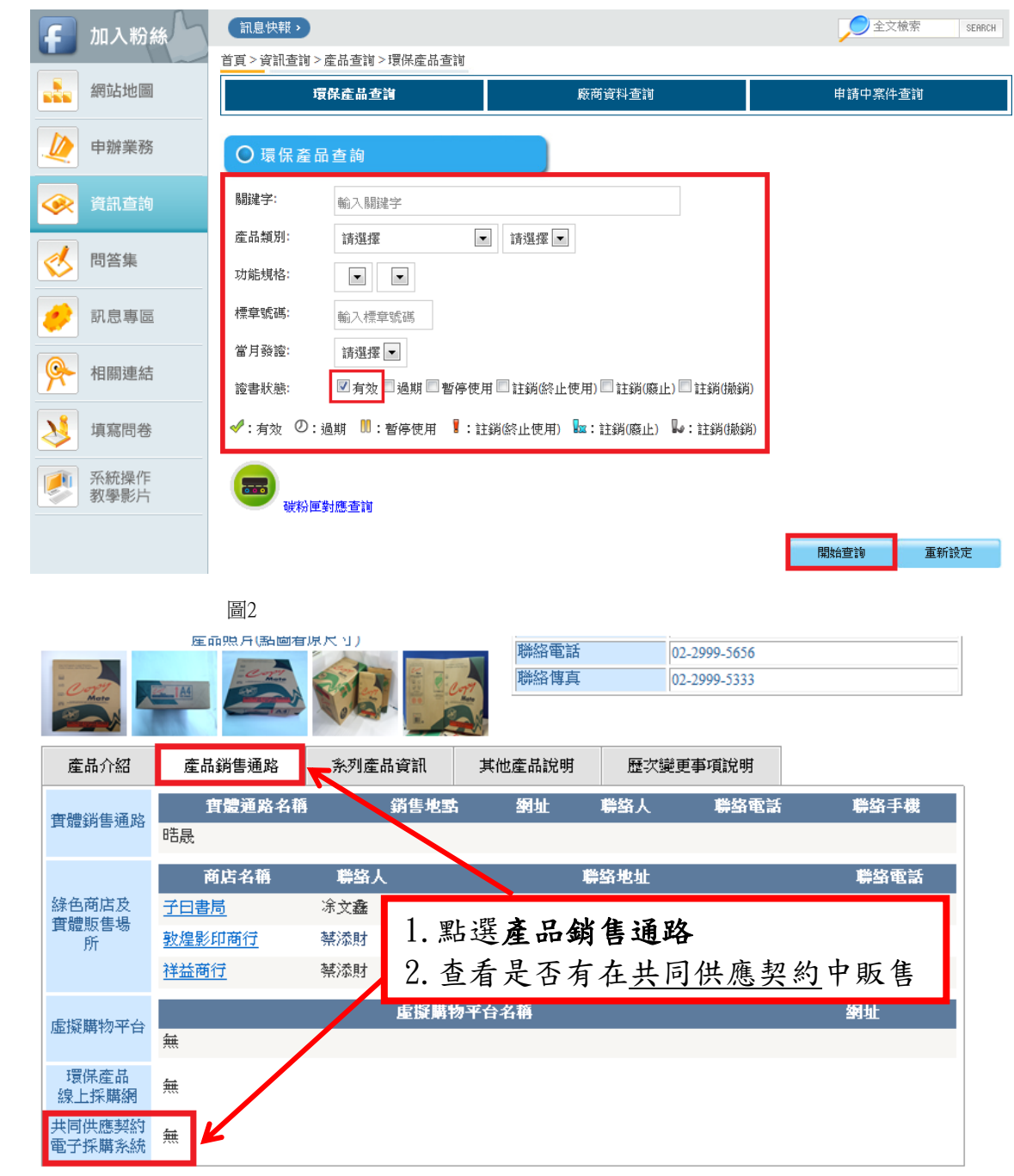

圖3

### 二、查詢申報資料、填寫申報資料

(請先登入「綠色生活資訊網」網址如下:

<http://greenliving.epa.gov.tw/GreenLife/Anonymous/LoginById.aspx>)

(一)共同供應契約採購資料-系統自動帶入(圖4、5、6)

1.點選網路申報項下查詢申報資料,並選擇年、月份區間及勾選含未分類資料, 點選查詢申報資料,核對透過共同供應契約採購資料有無正確帶入(如有未 帶入情況,請見常見問題二)、或是否發生採購產品為環保標章產品,匯入後 卻歸類為非環保產品情形(常見問題三)。

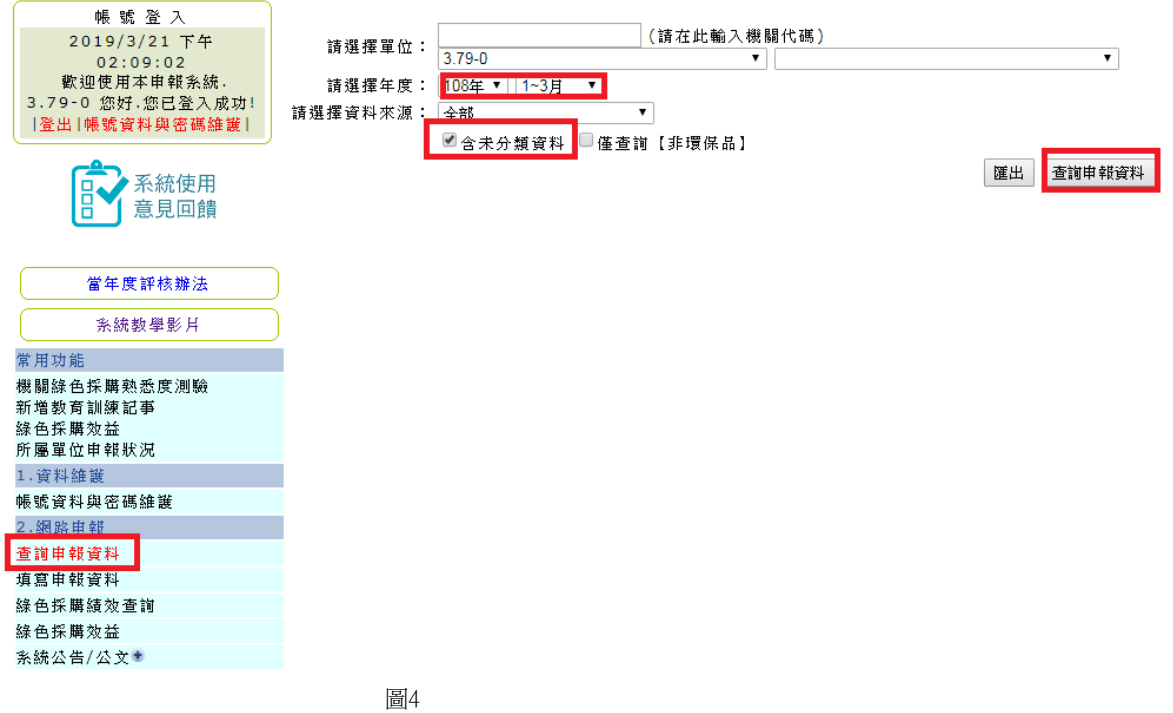

2.更改統計分類

進入查詢申報資料後,如欲更改統計分類,請先點選該項產品之詳細資料。

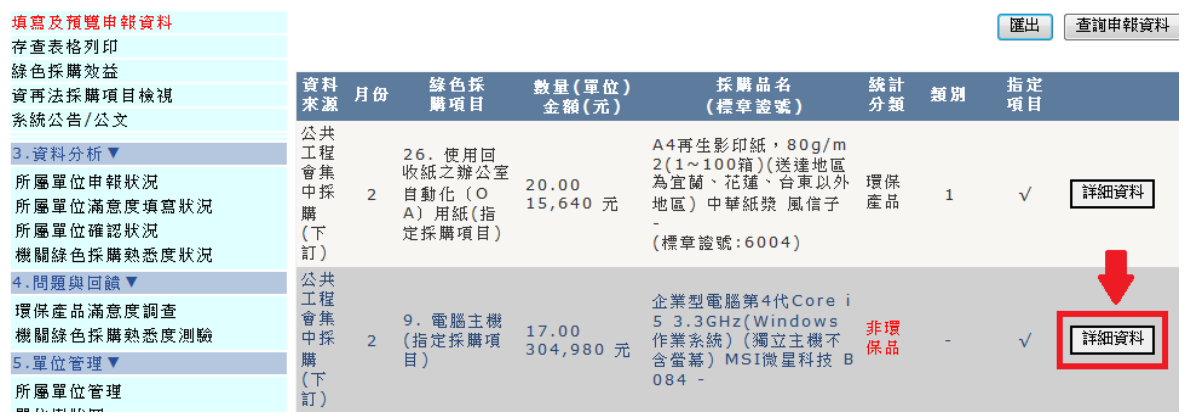

圖5

洋細資料內有一更改統計分類按鈕,點選後,可更改為不統計、環保產品 (第一類環保產品、第二類環保產品及第三類環保產品)、非環保品3類,就 同仁較常詢問更改為不統計及環保產品2類說明如下。

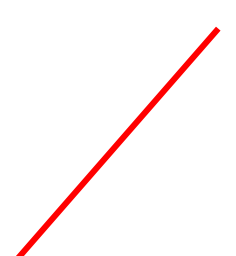

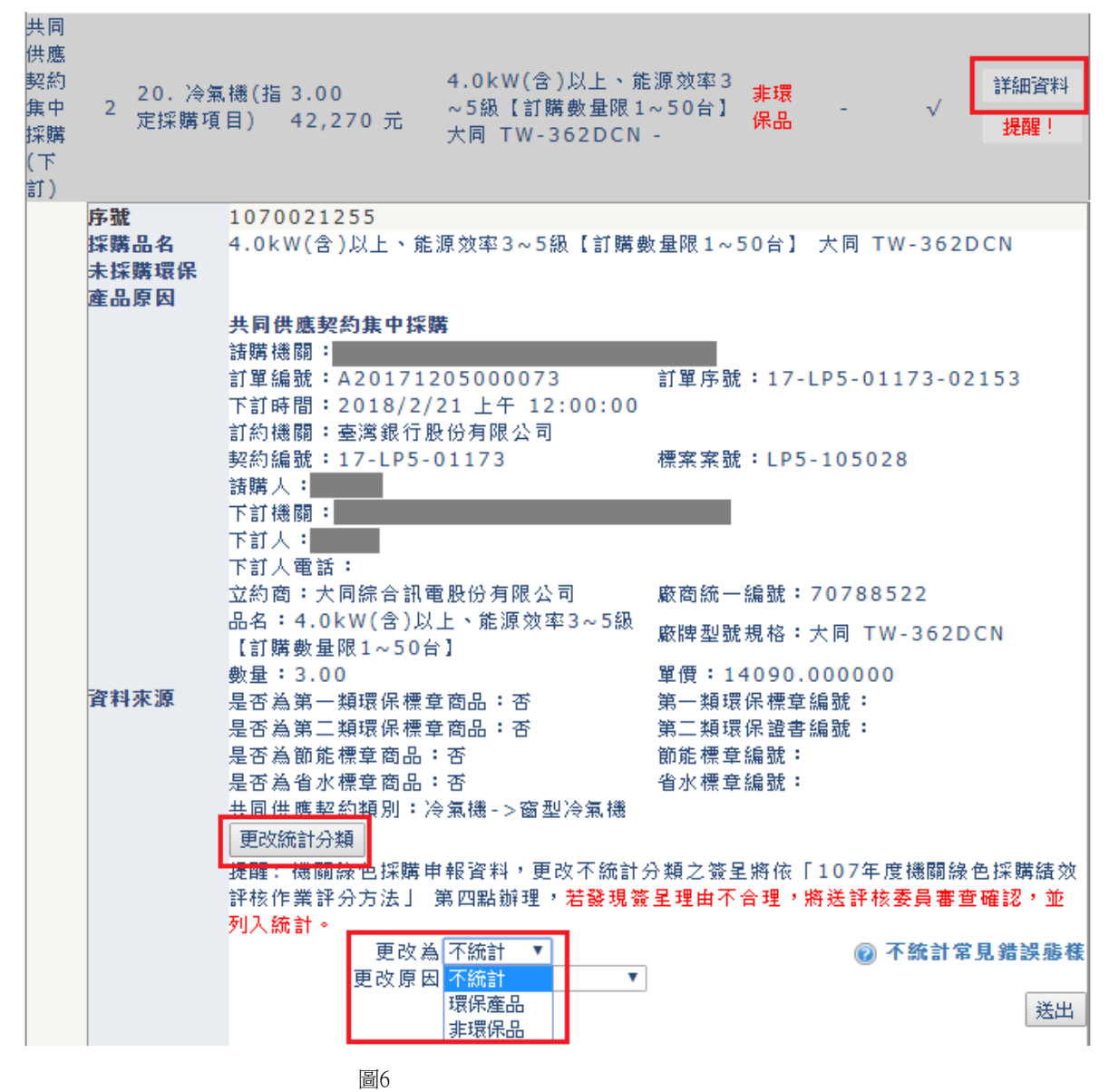

(1)更改為不統計

將非環保品更改為不統計,目前可更改為不統計原因有採購數量及金額 錯誤、非綠色採購範圍、產品規格不符等3類原因。

## 產品規格不符類,需於採購下訂前簽請機關首長或其授權代理人同意, 並將該簽呈或請購單掃描上傳作為佐證資料;倘簽准日期晚於採購下訂

日期,該筆採購金額不得列為不統計。簽呈或請購單內容必須包含以下 敘述:

- ① 於○○年○○月○○日綠色生活資訊網「產品查詢」,查詢無符合需求環 保標章證號之畫面,列為簽呈或請購單之附件以佐證。
- ② 無法採購環保標章產品之原因或規格描述。

其餘2類型(採購數量及金額錯誤、非綠色採購範圍)目前毋須上傳佐證 資料。

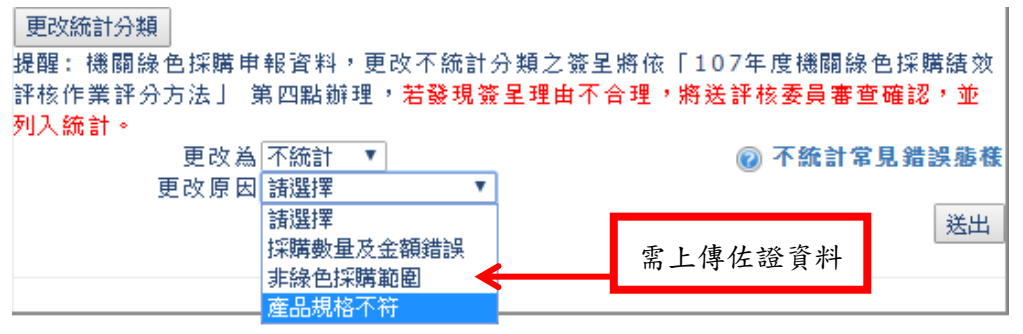

**图7** 

經修改後,回到列表統計分類會更正為不統計。

(2)更改為環保產品

將非環保品更改為環保產品,需輸入標章產品證號後點選帶入,系統將 自動帶入更改原因,帶入後點選送出即完成作業。

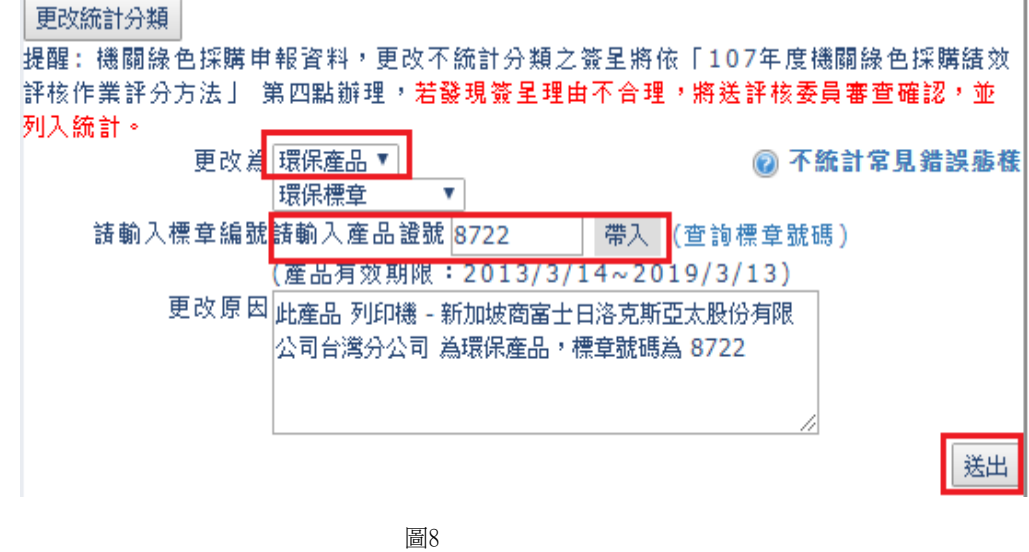

(二)辦理自行招標採購或小額採購等資料-自行填報

辦理自行招標採購或小額採購等方式,系統不會自動匯入,請以人工逐筆輸 入,最晚請配合每季函復環保局金額統計表前輸入。

- 1.點選網路申報項下填寫申報資料,進入後,一請選擇是否為租賃,二請選擇採 購類型,如是工程採購,則請新增工程或計書名稱;三直接點選採購年、月, 並選擇統計分類:不統計、環保產品、非環保品、綠色產品(其他);環保產品 包含第一類環保產品(環保標章)、第二類環保產品、第三類類環保產品(節 能、省水、綠建材標章);綠色產品是指電動輔助自行車、電動自行車、用紙 類具有 FSC 標章及經濟部工業局資源再生綠色產品。 就同仁較常輸入「環保標章產品」說明如下(圖10):
	- (1)請先輸入產品證號,再點選帶入。
	- (2)產品名稱會於產品證號輸入後自行帶入。
	- (3)採購數量填妥後,請選擇較為接近的統計單位。
	- $(4)$ 填寫單價。
	- (5)務必點選已閱讀☑填報人員請確實填寫機關綠色採購情形,若虛報不實則 觸犯刑法偽造文書罪,將予以追究,請勿以身試法。
	- (6)最後,務必點選確認,俾將資料送出。

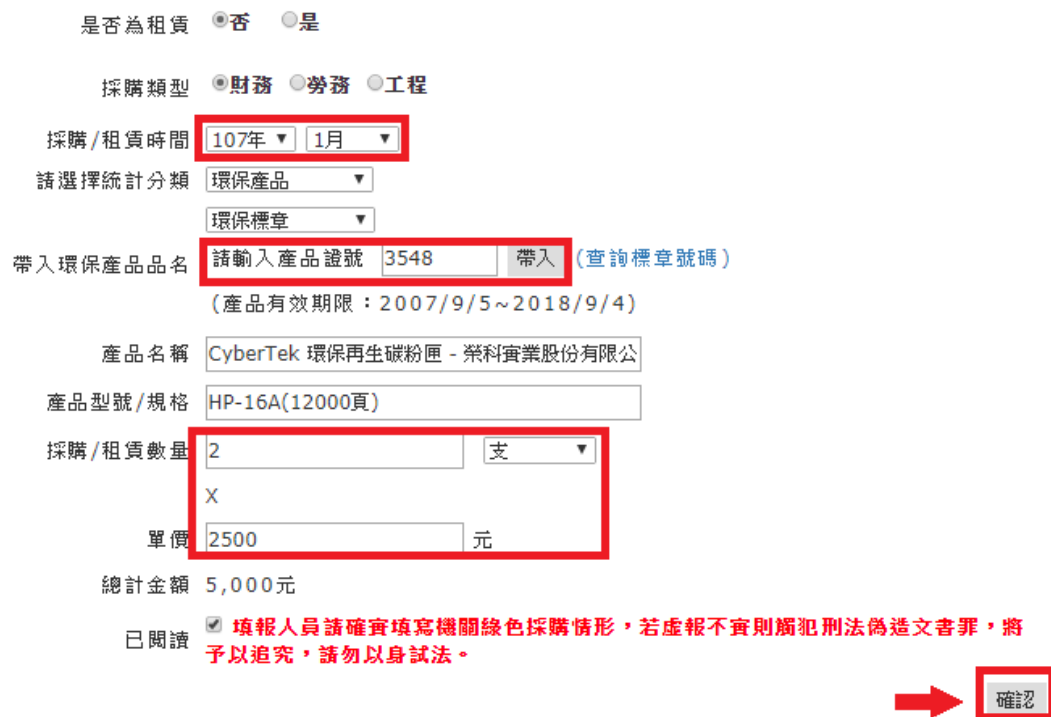

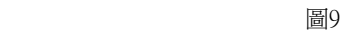

(7)又因綠色採購判定採購時間為「下訂」時間點,因此可能發生後來人工 逐筆輸入時,該標章證號已過期,此時需上傳下訂時相關佐證資料(如 請購單)。

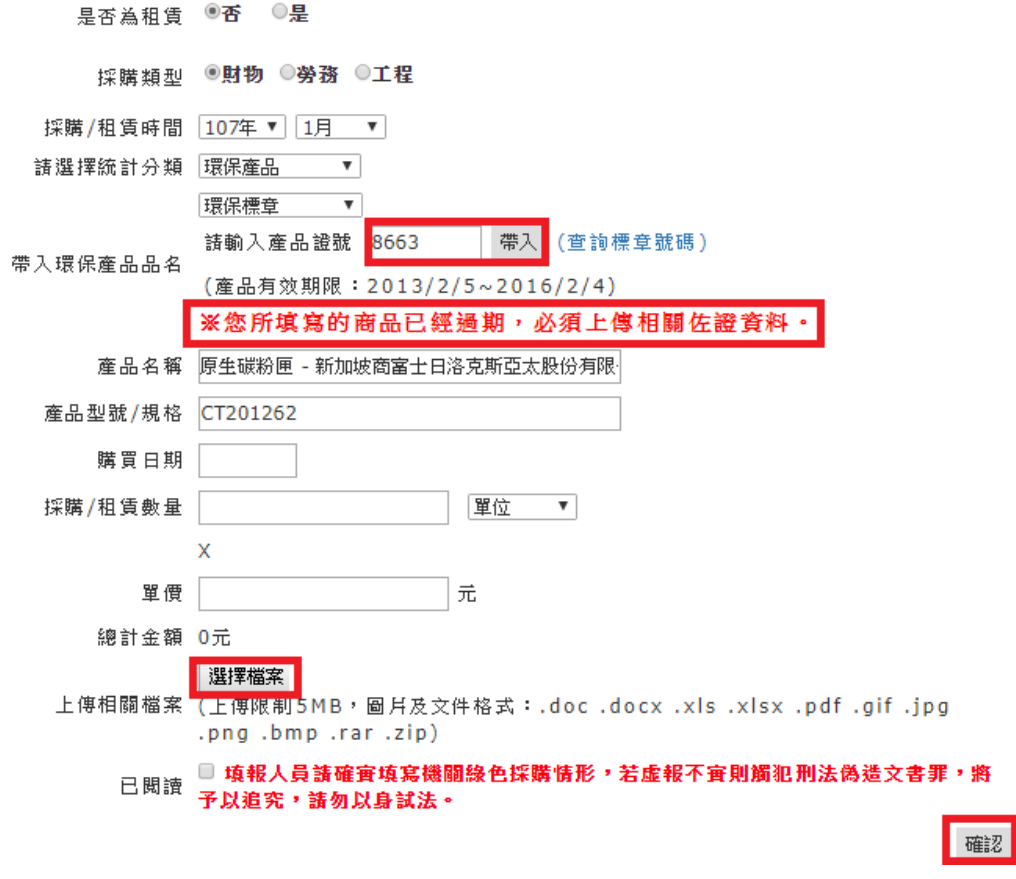

圖10

#### 三、綠色採購績效查詢(金額統計表)

依「臺北市政府加強推動綠色採購計畫」,各一級機關暨區公所需按季提報「綠色 採購金額統計表」(含共同供應契約案、招標案件、小額採購等)及「原因報告 表」(前述兩表須含所屬機關學校)送環保局彙整。「綠色採購金額統計表」即列印 綠色採購績效並經機關首長核章,倘若執行率未達100%者,另需填列「原因報告 表」。

存查表格列印步驟如下:

(一)登入綠色生活資訊網後,點選網路申報項下綠色採購績效查詢進入頁面,選擇 欲列印之年度及月份區間,資料範圍請務必點選本單位及所屬單位,最後點選 查詢。

◆ 行政院環境保護署 資訊網 Green Living Information Platform 1: 首頁 專區首頁 綠色採購機關▶ ::: 〔登出〕 > 綠色採購機關 > 網路申報系統 > 綠色採購績效查詢 5系統畫面快照 帳號登入 若當日有更新任何填報資料,或是確認採購資料,存查表格皆須一天排程更新才為正確資料 2018/3/13 下午 (請在此輸入機關代碼)  $03:38:53$ 請選擇單位: 臺北市政府環境保護局 (3.79.15-0) 歡迎使用本申報系統  $\overline{\mathbf{v}}$ 3.79-0 您好,您已登入成 請選擇年度:<mark>1107年 ▼ 12-3月 -</mark> 功 |登出|帳號資料與密碼維護| 請選擇資料範 本單位及所屬單位▼ 說明 查询 图: 諸選擇 當年度評核辦法 本帳號 本機間 系统教學影片 所属單位 本單位及所屬單位 堂用功能 機關綠色採購熟悉度測驗 新增教育訓練記事 線色採購效益 帳號資料與密碼維護 2.網路申 查詢申報資料 填寫申報資料 綠色採購績效查詢 緑色採購效益 資再法採購項目檢視 **圖11** 

- (二)查詢後,確認資料均正確,並請符合以下3點再行點選列印(圖13):
	- 1.表頭帳號需顯示「-0」及「暨所屬單位」,俾利資料完整。
	- 2.請核對填報人姓名,一級機關如需修改請洽詢本府承辦人,其餘機關請上級機 關協助修改(詳四、所屬單位管理)。
	- 3.列印日期須於該季結束次月3日後:
		- (1)第一季(1-3月)列印日期為4月3日後。
		- (2)第二季(4-6月)列印日期為7月3日後。
		- (3)第三季(7-9月)列印日期為10月3日後。
		- (4)第四季(10-12月)列印日期為次年1月3日後。

# 列印本頁 107年度<del>錄色探購金額統計表</del><br>臺北市政府環境保護局<mark>(3.79.15-0) 暨所屬單位 -</mark><br>107年 第四季(10月至12月)

表頭帳號需顯示「-0」

及「暨所屬單位」<br><sup>單位:新]</sup>

查詢範圍:3.79.15-0本單位及所屬單位帳號(共189個機關)

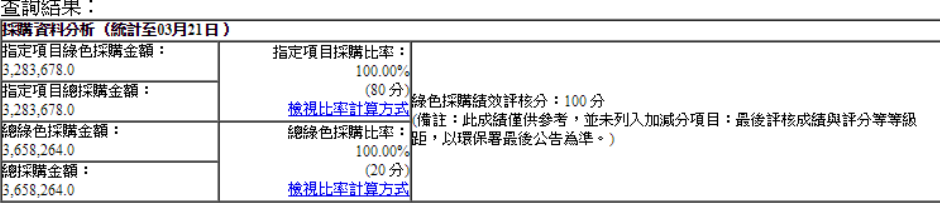

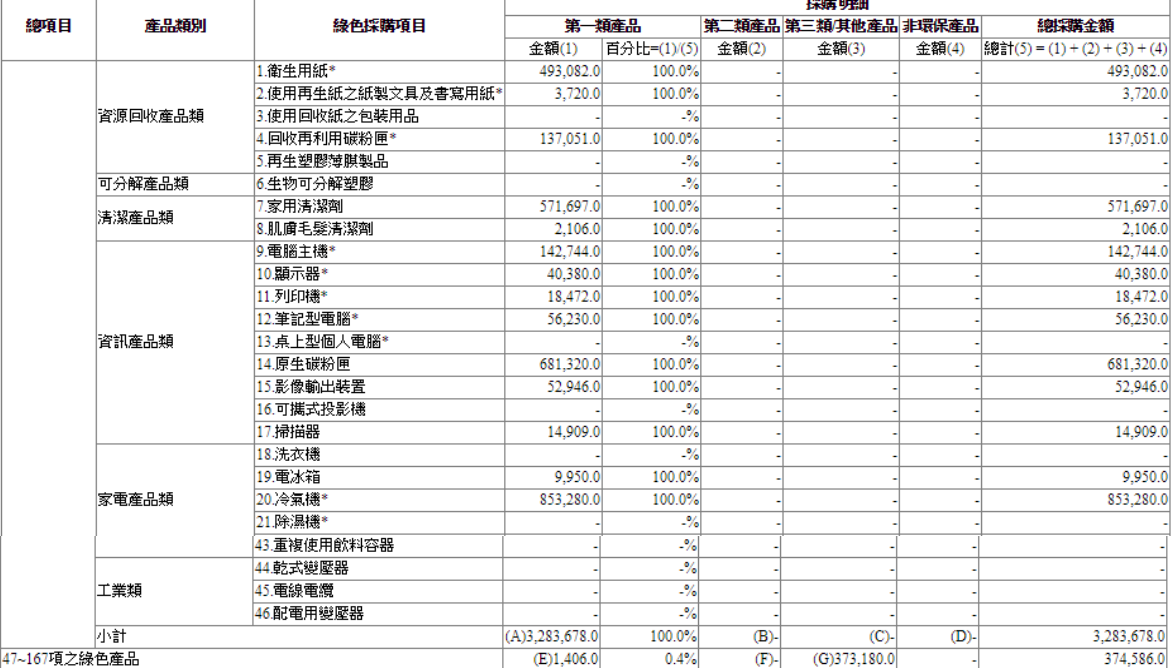

備註:

備註:<br>1) 第一類=環保標章産品<br>3) 第三類=第二類環境保護産品<br>3) 第三類-第二類環境保護産品<br>巴士)、163.具有FSC或PEFC標章者(限A0、A1、B3、色紙或筆記本規格)、164.使用再生能源(限具國家再生線色産品、161.自行車(包含電動輔助自行車)、162.電動車(包含<br>巴士)、163.具有FSC或PEFC標章者(限A0、A1、B3、色紙或筆記本規格)、164.使用再生能源(限具國家再生能源憑證中心核發再生能源憑證者

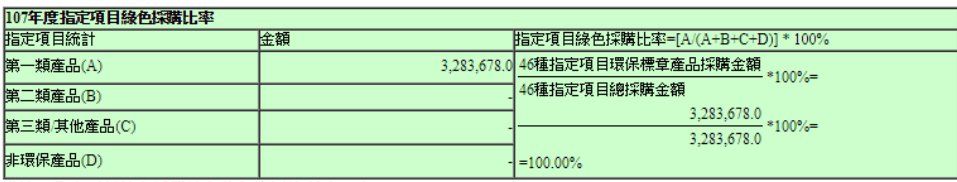

#### 備註:指定項目綠色採購比率佔年度評核配分80分

107年度總線色採購比率

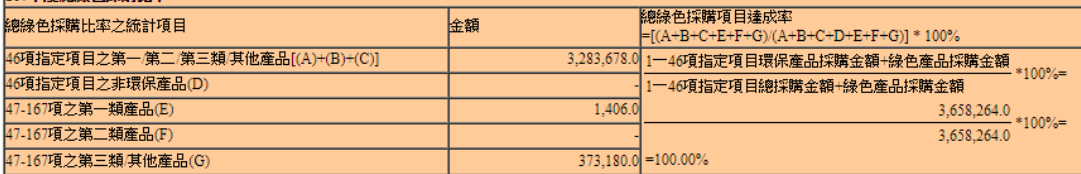

備註:總綠色採購比率佔年度評核配分20分

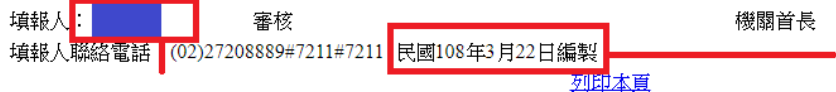

**列印日期須於該季結束次月3日後: 第一季(1-3月)列印日期為4月3日後**

**第二季(4-6月)列印日期為7月3日後**

**第三季(7-9月)列印日期為10月3日後**

請點選單位管理項下所屬單位管理,在此介紹裏<sub>物 甲끼 叩切 吗 20 吨 · 12 双四 91 g m</sub> 及編輯(修改承辦人基本資料/金額統計表填報人姓名)。 圖12

(一)核發新密碼:請點選欲核發密碼之帳號,並確認承辦人、電子郵件等欄位均正 確後,再點選核發新密碼,系統將隨機產生密碼 mail 至欄位內的電子郵件信 箱(如電子郵件信箱須修改,請參考(二)編輯)。

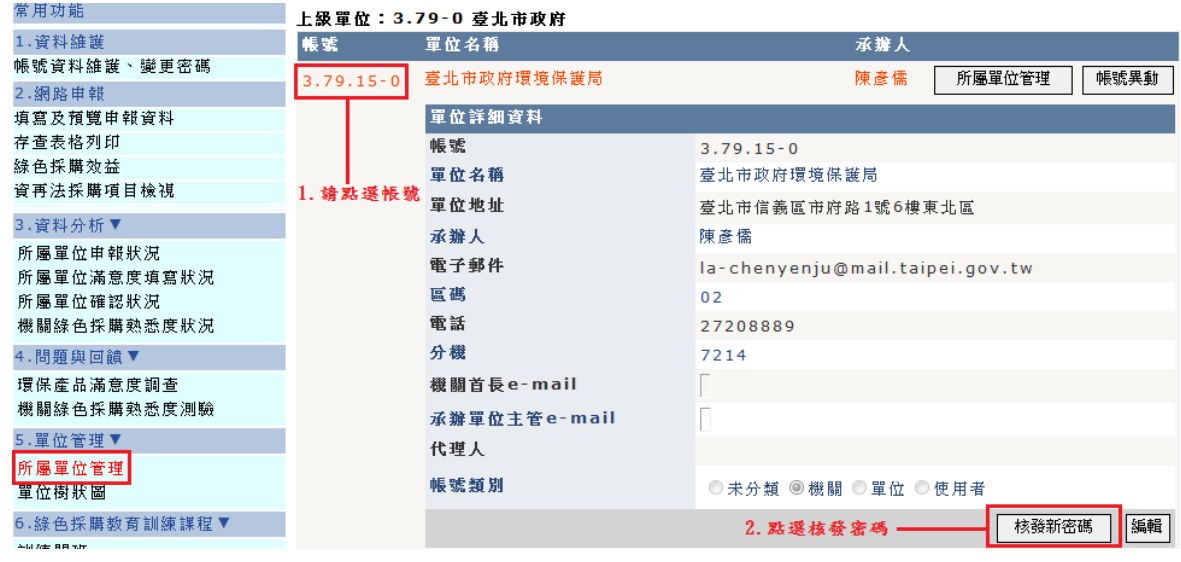

<sup>圖</sup><sup>13</sup>

四、所屬單位管理

請核對承辦人姓名

- (二)編輯(修改承辦人基本資料)
	- 1.請點選欲編輯之帳號,再點選編輯。

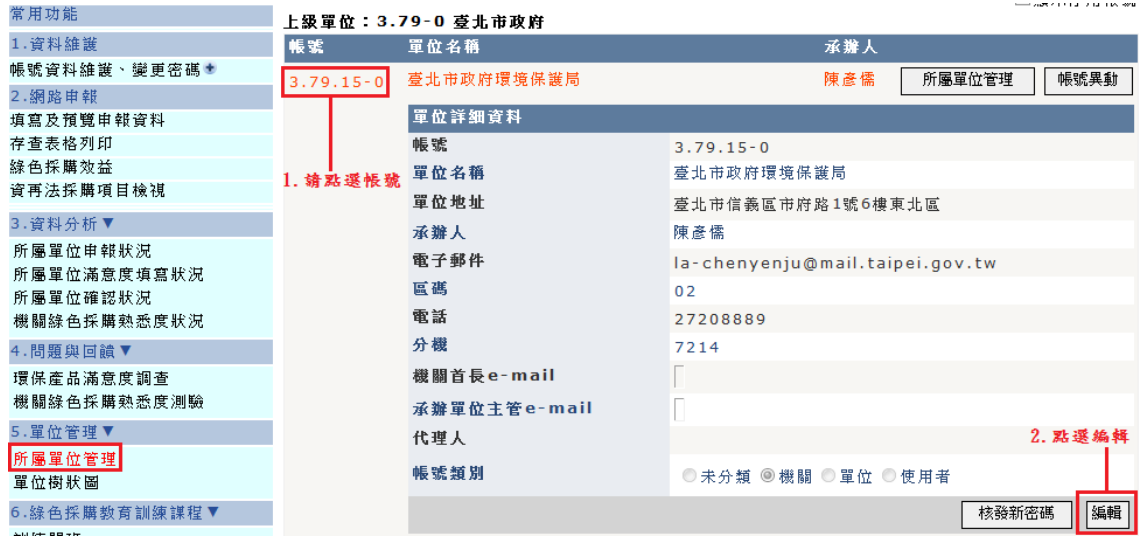

2.填寫資料後,點選更新,資料才儲存完成。

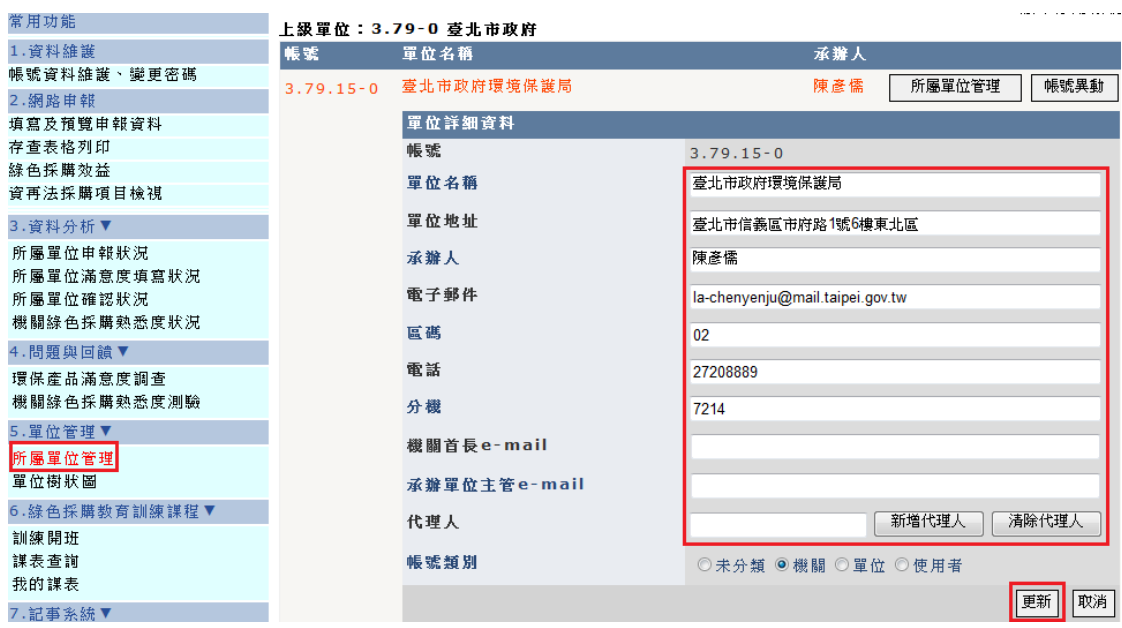

圖15

### 五、機關綠色採購熟悉度測驗

- (一)熟悉度測驗對象為有採購紀錄之帳號,每年6月測驗1次。
- (二)測驗流程
	- 1. 登錄機關綠色生活資訊網後,點選問題與回饋項下機關綠色採購熟悉度測驗

(於測驗時程開放點選)。

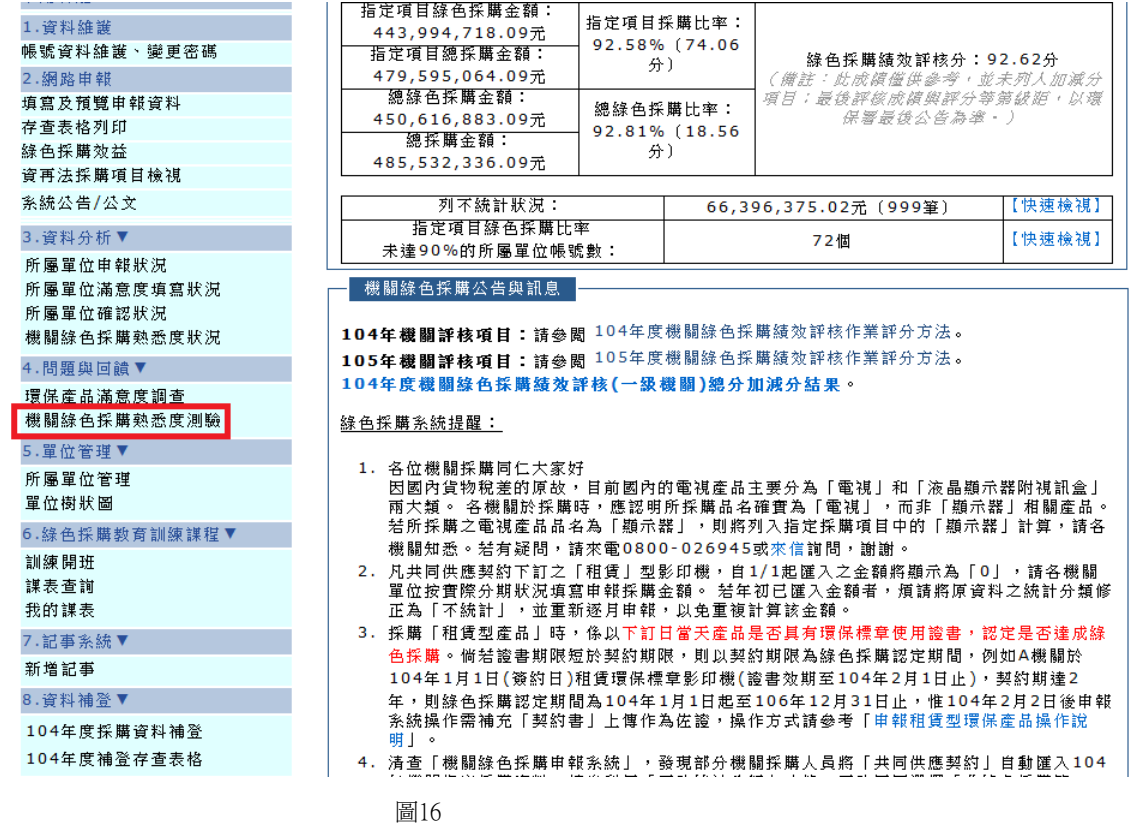

2.請先點選熟悉度練習區(可重複進行練習,分數不計算),練習完畢後,再至熟 悉度測驗區(只能測驗一次)進行正式測驗。

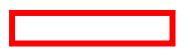

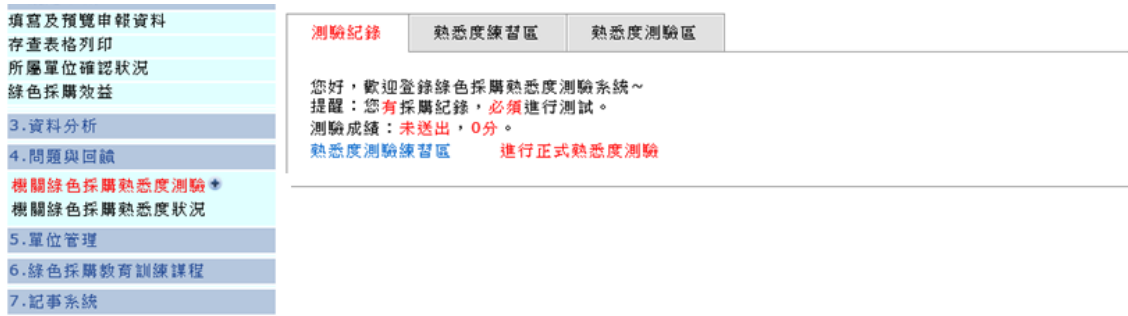

圖17

## 3.熟悉度練習區

(1)點選開始練習

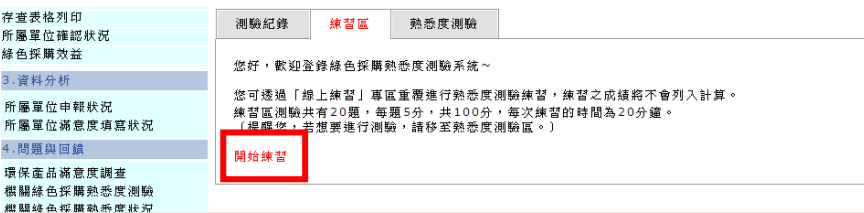

圖18

(2)作答完畢後,點選送出答案或取消練習

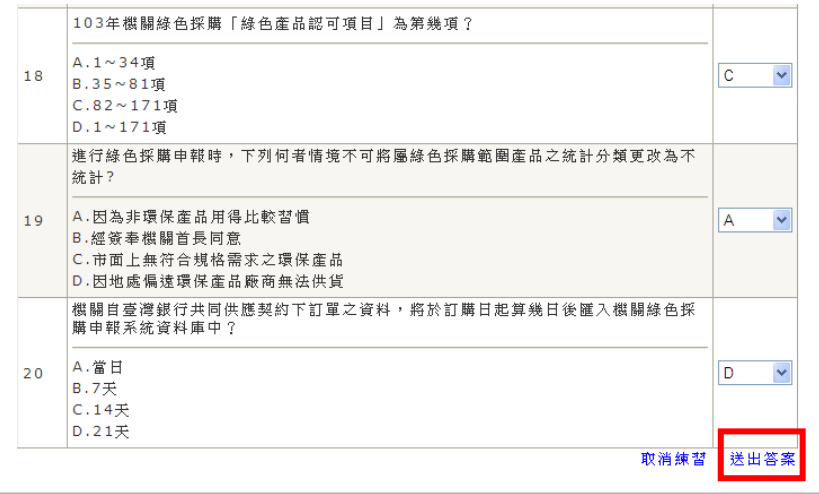

- 圖19
- (3)點選送出答案,系統會顯示分數及正確解答

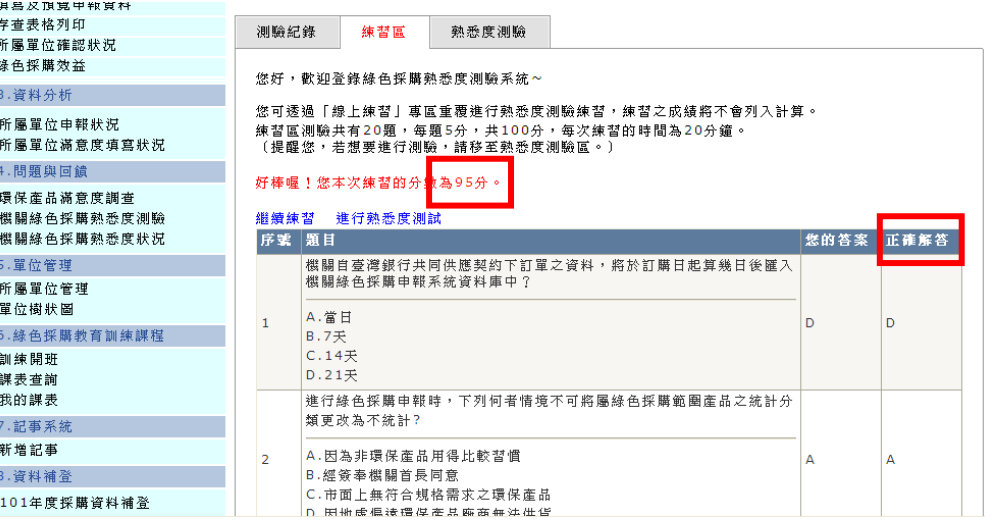

**圖20** 

- 4.熟悉度測驗區
	- (1)點選進行正式熟悉度測驗

:<br>首頁 專區首頁 綠色採購機關▶

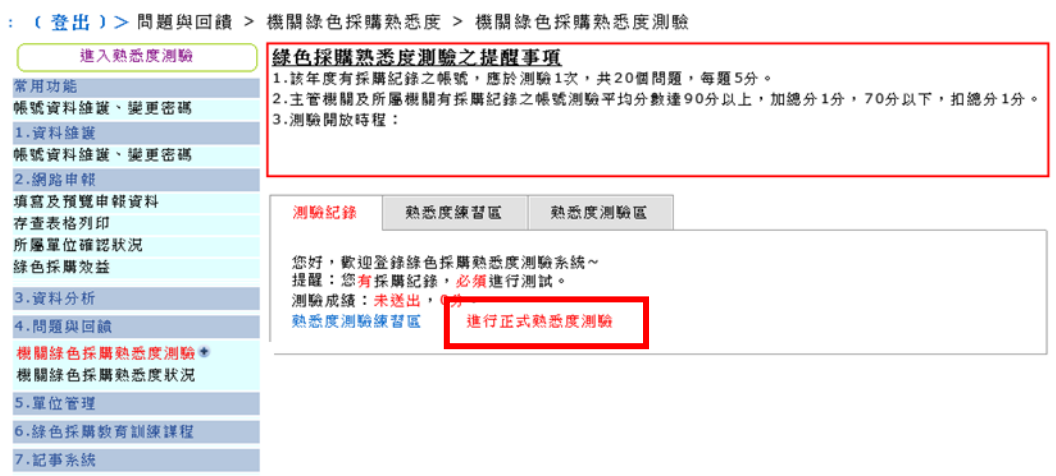

圖21

(2)作答完畢後,點選送出答案即完成測驗

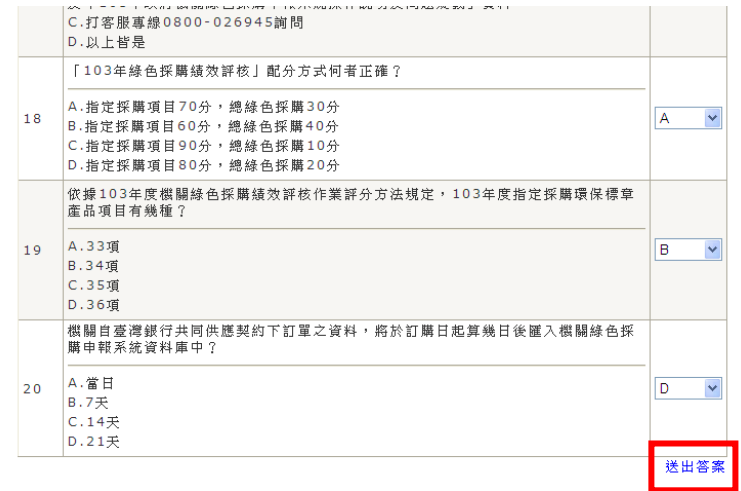

- 圖22
- (三)查看所屬機關(單位)應測驗人員(帳號)是否完成測驗及測驗成績 點選資料分析項下機關綠色採購熟悉度狀況。

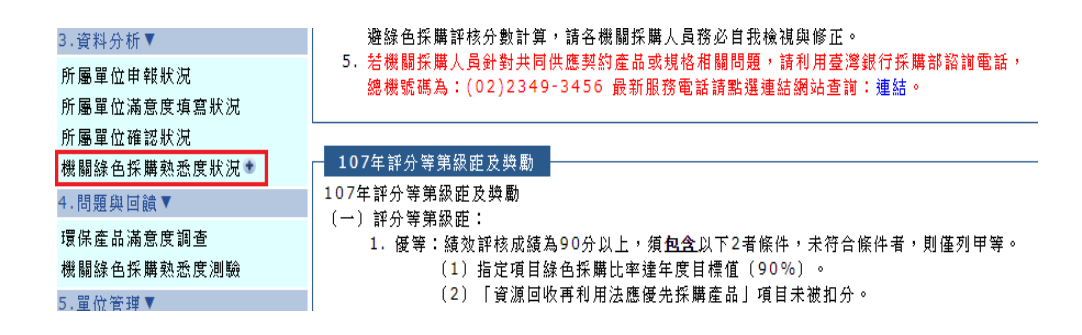

■23

## 六、記事系統

- (一)目的:為上傳年度內辦理綠色採購相關教育訓練講習等活動。
- (二)新增記事操作流程
	- 1. 登入綠色生活資訊網後,記事系統項下新增教育訓練記事(圖24及圖25)。

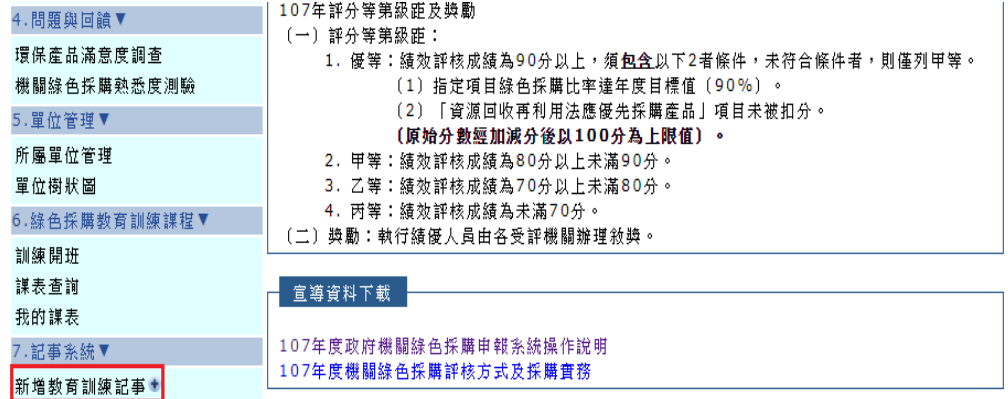

**圖24** 

#### ::: (賚出)> 綠色採購機關 > 記事系統 > 新增教育訓練記事

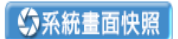

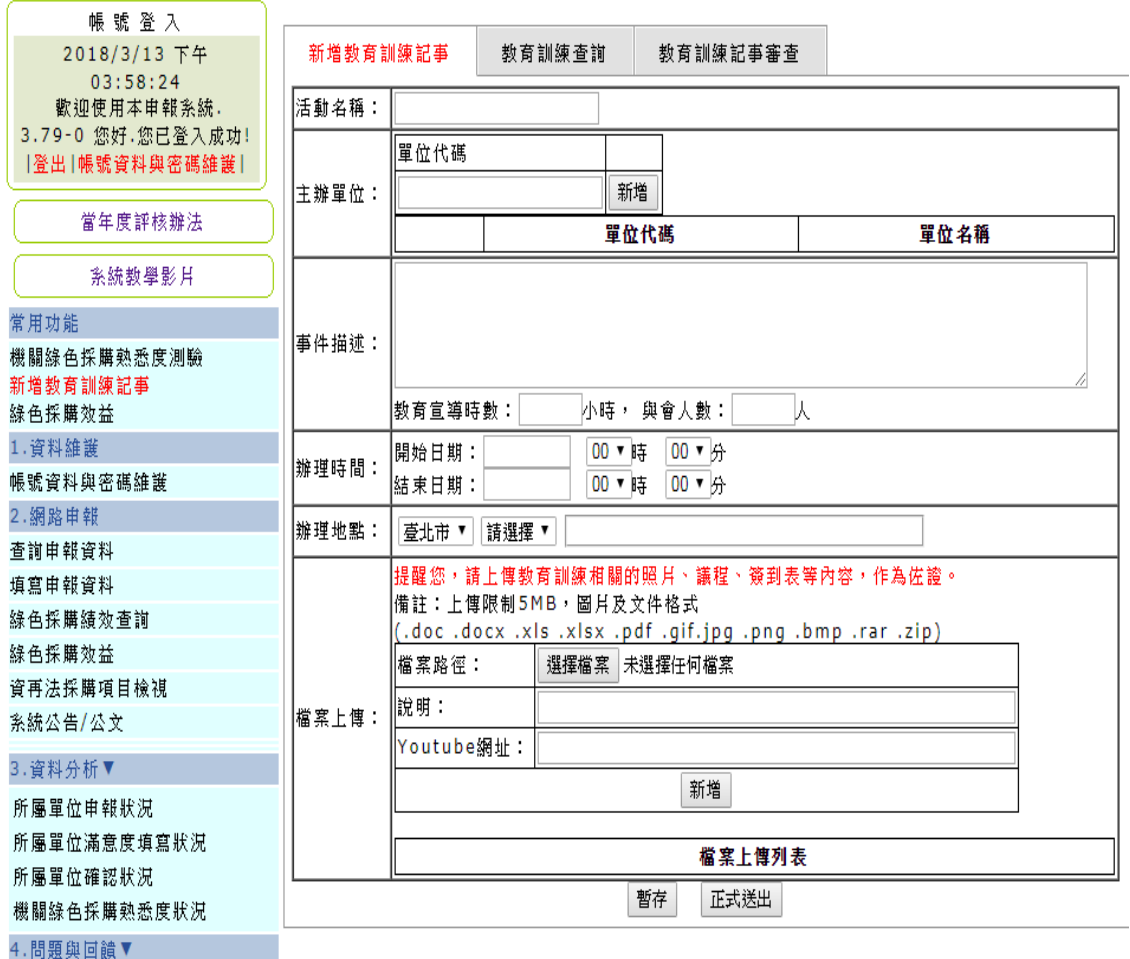

**圖25** 

- 2.填寫提醒
	- (1)倘為參加臺北市政府或臺北市政府環境保護局舉辦的實體課程,請勿填 寫(該課程將由本府承辦人統一上傳);其他由各機關主辦的綠色採購或 綠色消費與生活課程,則須由各單位承辦人上傳。
	- (2)活動名稱:須寫完整課程名稱。
	- (3)主辦單位:輸入機關代碼,再按新增。
	- (4)事件描述:

 填寫本次事件活動摘述內容包括人(對象)、事(活動主旨)、時(活動 舉辦的日期時間)、地(活動舉辦的地點)、物(活動使用的相關物 品);範例如下:108年9月29日假本府公務人員訓練處辦理綠色採購 研習班第1期,邀請市府同仁參訓,俾利增進綠色採購認知。

▶ 教育宣導時數請務必填列,與會人數請填寫實際參與人數。

(5)辦理時間請分別填寫起迄時間、辦理地點請地址資訊。

(6) 最後,請務必上傳佐證資料(簽到表或可佐證參與人潮之活動照片)。 (三)記事查詢操作流程(查看上傳的記事審核進度)

1. 進入新增記事後, 點選上方教育訓練記事審查, 選擇審查進度。

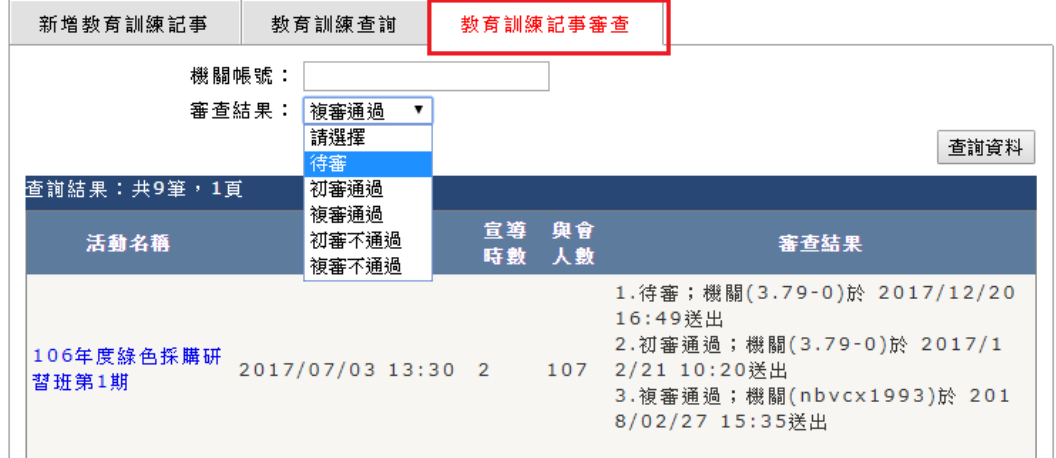

**圖26** 

#### 2.審查進度說明

- (1)待審:本府尚未審核完畢。
- (2)初審通過:本府已審核完畢,資料均正確,俟環保署進行複審。
- (3)複審通過:環保署已審核完畢,資料均正確。
- (4)初審不通過:請檢視審查結果內本府不通過原因,修正後再行上傳。
- (5)複審不通過:請檢視審查結果內環保署不通過原因,修正後再行上傳。

肆、常見問題

- 一、輸入填寫申報資料後,查詢卻無資料?
	- A:請注意輸入的年度、月份是否正確,如仍有疑義,請電洽環保署綠色採購申報 系統諮詢專線(系統操作與申報:02-2370-2188,機關綠色採購評核:02- 7704-5293)或本府承辦人。
- 二、為什麼共同供應契約採購資料都沒有匯入?
	- A︰透過共同供應契約下訂之資料,需3天後才會匯入;請選擇共同供應契約下訂之

帳號查詢申報資料,如有疑問請電洽環保署綠色採購申報系統諮詢專線(系統 操作與申報: 02-2370-2188,機關綠色採購評核: 02-7704-5293)或本府承辦 人。

- 三、於共同供應契約採購環保標章產品,匯入後卻歸類為非環保產品?
	- A:請更改統計分類,輸入環保標章產品證號(修改步驟請參考第8頁)。
- 四、辦理自行招標或小額採購案件,無須申報至綠色生活資訊網?
	- A:辦理自行招標採購或小額採購等方式,系統不會自動匯入,請以人工逐筆輸 入,最晚需配合每季回復環保局金額統計表前輸入(請參考第9頁)。
- 五、購買產品為節能、省水等第三類產品,惟該產品係指定採購項目,則應申報哪一個 類別?
	- A:指定採購項目必須購買環保標章產品,如購買非環保標章產品,須於採購下訂 前簽請機關首長或其授權代理人同意該筆採購金額以「產品規格不符」為由, 於採購完成或從共約匯入資料時向綠色生活資訊網採購申報系統申請列入不統 計;倘簽准日期晚於採購下訂日期,則不得列為不統計,以上不統計之申請由 環保署審查。(修改步驟及不統計簽呈或請購單內容請參考第8頁)
- 六、購買電腦螢幕、電視機(或液晶螢幕附視訊盒),為何歸類於顯示器規格?
	- A:因國內貨物稅差的原故,目前國內的電視產品主要分為「電視」和「液晶顯示 器附視訊盒」兩大類。採購時,應認明所採購品名確實為「電視」,而非「顯 示器」相關產品。若所採購之電視產品品名為「顯示器」,則將列入指定採購 項目中的「顯示器」計算,請各機關謹慎採購。
- 七、所購買指定採購項目在共同供應契約中無環保標章,故選購非環保標章產品?
	- A:由於共同供應契約主要為提供機關集中採購之平台,並非針對機關綠色採購所 設置,若共同供應契約上無環保標章產品,尚有小額採購及實體店面選購等方 式可優先選購環保標章產品。
- 八、於「查詢及填寫申報資料」修改申報資料後,至「綠色採購績效查詢」檢視資料發 現報表的統計數據皆未改變?
	- A:因系統更新須1日,若在「查詢及填寫申報資料」修改申報資料,系統將於隔日 宗成報表計算,故請同仁於隔日再檢視。
- 九、系統密碼忘記如何辦理?
	- A:請洽帳號-0承辦人核發新密碼,系統將寄送新密碼至電子信箱(請參考第13 頁)。
- 十、下訂時,廠商表示環保標章尚在申請中,可否視為已獲得環保標章?
	- A:不可以。廠商申請環保標章不等於已經獲得環保標章,請同仁確定廠商已經獲 得環保標章並在有效期內再下訂或採購。
- 十一、在綠色採購績效查詢列印金額統計表時,承辦人名字未更新?
	- A:請上級機關協助至系統之所屬單位管理更改(請參考第13頁)。

十二、系統顯示「未分類」的資料?

- A:原則上,如一般短簡訊、公文櫃等,非被分類於範疇內產品,故顯示為「未分 類」。若系統顯示未分類而實際為範疇內之產品(如碳粉匣)則需手動改為環 保產品或非環保產品。
- 十三、原本綠色採購績效查詢採購比率為100%,之後再檢視時比率降低?
	- A:存查表格列印後自行輸入非環保產品採購資料,以致採購比率降低;或原先更 改為「不統計」之資料,經環保署審查不合格或未補件。
- 十四、可否以管理者帳號(-0)登入,協助其他同事完成熟悉度測驗?
	- A:熟悉度測驗需由下訂帳號自行登入完成,管理者無法幫下屬機關進行測驗。